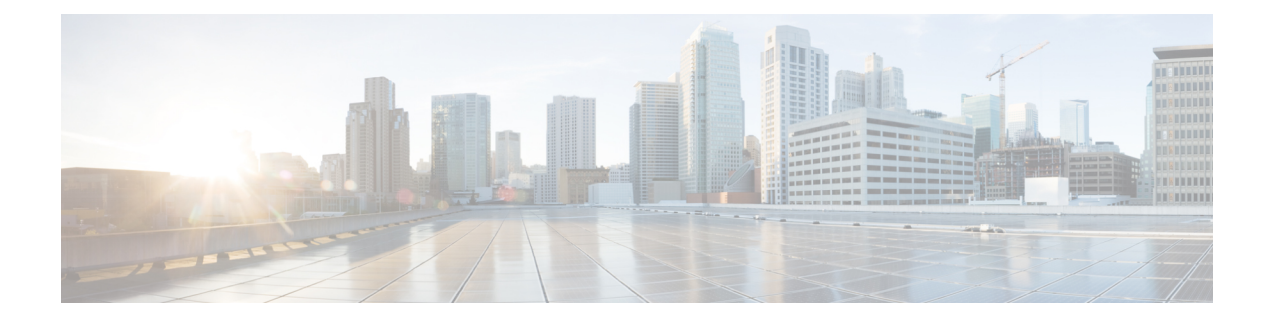

# **Configure Notifications**

This section explains the following:

- Configure [Notifications,](#page-0-0) on page 1
- [Notification](#page-1-0) Groups, on page 2
- [Notification](#page-2-0) Criteria, on page 3
- Types of [Notifications,](#page-2-1) on page 3
- SNMP Trap [Notifications,](#page-4-0) on page 5
- [Configure](#page-10-0) SMTP Server, on page 11
- Syslog [Notifications,](#page-11-0) on page 12
- [Notifications](#page-12-0) Limited to Specific Alarms, on page 13

### <span id="page-0-0"></span>**Configure Notifications**

Cisco Prime Collaboration Assurance displays event and alarm information in response to events that occur in the IP Telephony and TelePresence environment and the IP fabric.

You can view events and alarms on Cisco Prime Collaboration Assurance dashboards, such as the alarms and events browser. In addition, you can configure notifications to forward information about events to SNMP trap collectors on other hosts, syslog collectors, and users.

Notifications monitor events on device roles, not on device components. For a list of supported events and alarms, see Supported Alarms and Events for Prime [Collaboration](http://www.cisco.com/en/US/products/ps12363/products_device_support_tables_list.html).

For each alarm, Cisco Prime Collaboration Assurance compares the alarms, devices, severity, and state against the configured notification groups and sends a notification when there is a match. Matches can be determined by user-configured alarm sets and notification criteria. The procedure for configuring notification criteria is described in Add a Device [Notification](#page-13-0) Group.

The following table lists values for severity and explains how the state of an alarm changes over time.

**Note**

You can change the event severity sent in notifications from the Cisco Prime Collaboration Assurance default value to a user-defined value.

This table describes the alarm and event severity and status.

**Table 1: Alarm and Event Severity and Status**

| <b>Events</b>                                                                                                    | <b>Alarms</b>                                                                                                    |
|----------------------------------------------------------------------------------------------------|----------------------------------------------------------------------------------------------------|
| Severity                                                                                                    |                                                                                                    |
| • Critical.                                                                                                    | • Critical                                                                                                    |
| • Major                                                                                                    | • Major                                                                                                    |
| $\bullet$ Minor                                                                                                    | $\bullet$ Minor                                                                                                    |
| • Warning.                                                                                                    | • Warning                                                                                                    |
| • Informational - If any event is cleared, its<br>severity changes to informational. Some events,<br>by default, have severity as Informational. | $\bullet$ Cleared                                                                                                    |
| <b>Status</b>                                                                                                    |                                                                                                    |
| • Active - The event is live.<br>• Cleared - The event is no longer active.                                                                      | • Acknowledged - A user has manually<br>acknowledged the alarm. A user can<br>acknowledge only active events.<br>• Cleared - The alarm is no longer active.<br>• Active - The alarm is live.<br>• User Cleared |
|                                                                                                    |                                                                                                    |

## <span id="page-1-0"></span>**Notification Groups**

A notification group is a user-defined set of rules for generating and sending notifications.

The following table describes the contents of a notification group.

#### **Table 2: Notification Groups**

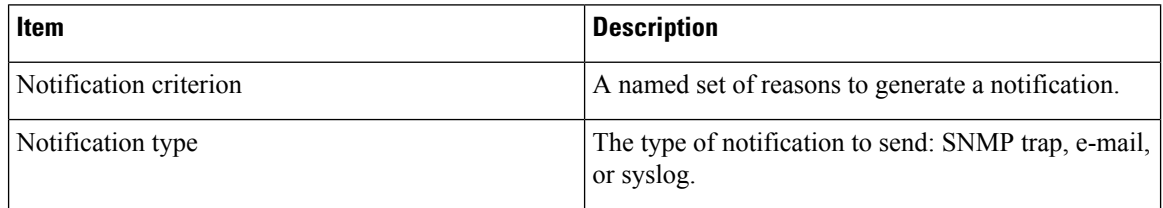

Ш

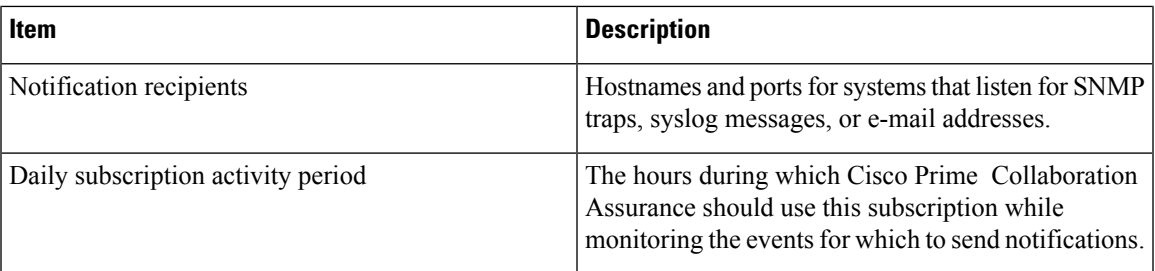

# <span id="page-2-0"></span>**Notification Criteria**

Notification criteria define what you want to monitor for the purpose of sending notifications. A notification criterion is a user-defined, named set of devices or phones, and events of a particular severity and status. You must specify notification criteria to configure a notification group.

Cisco Prime Collaboration Assurance supports device-based notification criterion. The following table describes the device-based notification criterion.

#### **Table 3: Notification Criterion**

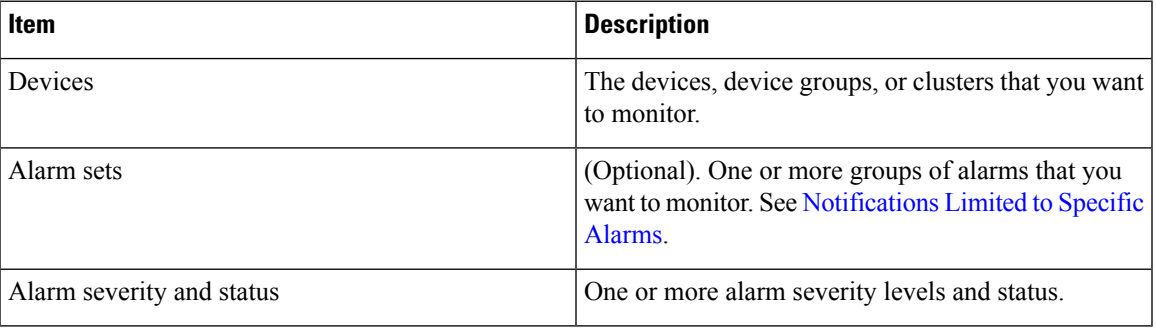

You can also customize the names and severity of the [Notifications](#page-12-0) Limited to Specific Alarms device-based events displayed by Notifications.

### <span id="page-2-1"></span>**Types of Notifications**

Cisco Prime Collaboration Assurance provides three types of notification: SNMP trap, e-mail, and syslog. When you configure a notification group, you specify one or more types of notification to send and you must also specify recipients for each type of notification.

The following table describes the types of notification.

### **Type Description** Cisco Prime Collaboration Assurance generate traps for alarms and events and sends notifications to the trap receiver. These traps are based on events and alarms that are generated by the Cisco Prime Collaboration Assurance server. CISCO-EPM-NOTIFICATION-MIB defines the trap message format. Using SNMP trap notification is different from forwarding raw traps to another server before they have been processed by Cisco Prime Collaboration Assurance. Cisco Prime Collaboration Assurance supports SNMP version 1 (SNMPv1) and SNMPv2 traps for polling and receiving. Cisco Prime Collaboration Assurance forwards traps as SNMPv2 traps. However, trap processing with SNMPv3 is not supported in Cisco Prime Collaboration Assurance. **Note** See SNMP Trap [Notifications](#page-4-0) for details on mapping between the MIB OIDs to the relevant value that is assigned by Cisco Prime Collaboration Assurance for alarms and events. SNMP Trap Notifications Cisco Prime Collaboration Assurance generates e-mail messages containing information about the alarms. When you create an e-mail subscription, you can choose whether to include the subject line only or the complete e-mail message. If you have installed Cisco Prime Collaboration Assurance in Enterprise mode, you will get an email notification with the subject line in the following format: **Note** E-Mail Notifications *[PC-ALERT-CLUSTERNAME] DEVICE IP : EVENTNAME : SEVERITY.* For example: *[PC-ALERT-#CPCM-Ent-Cluster#]50.0.50.230:Gatekeeper Registration Failure:CRITICAL* If the Cluster name or Device IP is not available, it can be left empty. In a NAT environment, the Private IP Address of the device is also displayed. If you have installed Cisco Prime Collaboration Assurance in MSP mode, you can see the customer to which the device belongs to.

#### **Table 4: Notification Types**

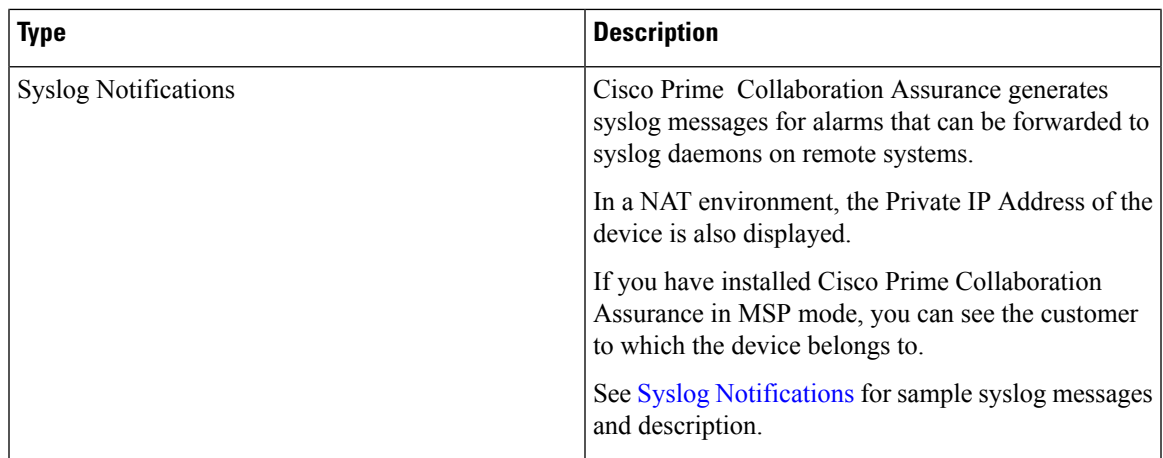

## <span id="page-4-0"></span>**SNMP Trap Notifications**

When an alarm or an event is received in the Cisco Prime Collaboration Assurance server, it is converted to the trap format defined in the CISCO-EPM-NOTIFICATION-MIB. Other MIB objects are not supported. All the trap receivers receive the same traps in same trap format.

The CISCO-EPM-NOTIFICATION-MIB can be downloaded from [Cisco.com.](http://tools.cisco.com/Support/SNMP/do/BrowseMIB.do?local=en&mibName=CISCO-EPM-NOTIFICATION-MIB)

The table below describes the mapping between the MIB OIDs to the relevant value that is assigned by Cisco Prime Collaboration Assurance for alarms.

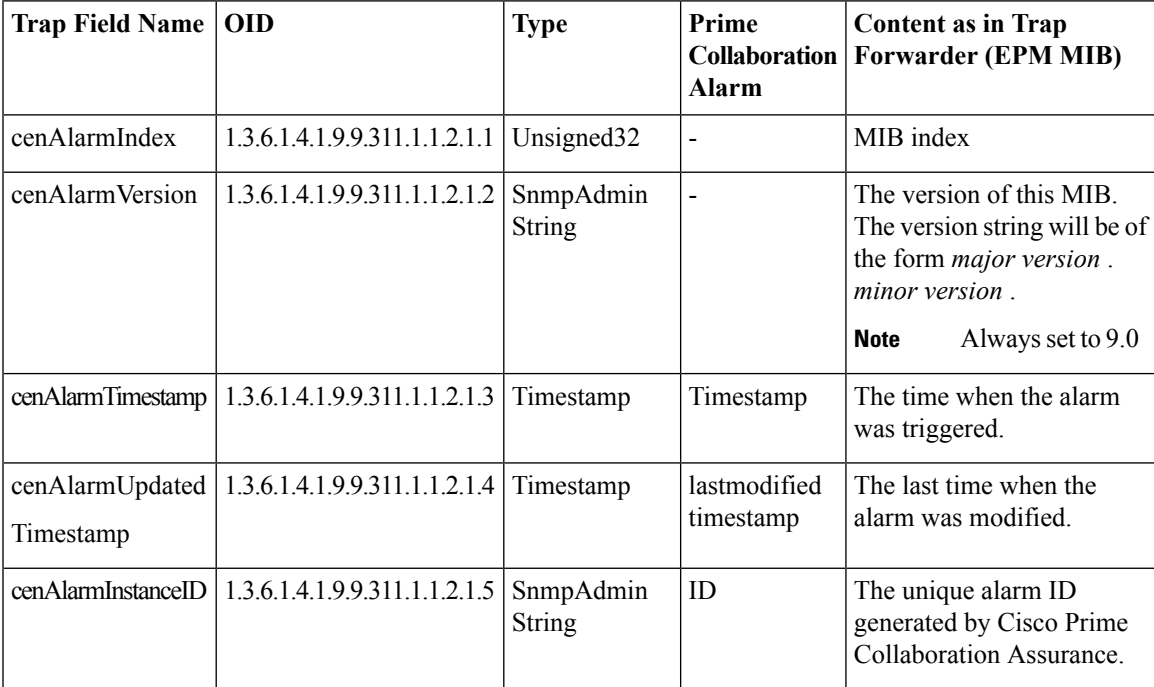

#### **Table 5: CISCO-EPM-NOTIFICATION-MIB Summary for Alarms**

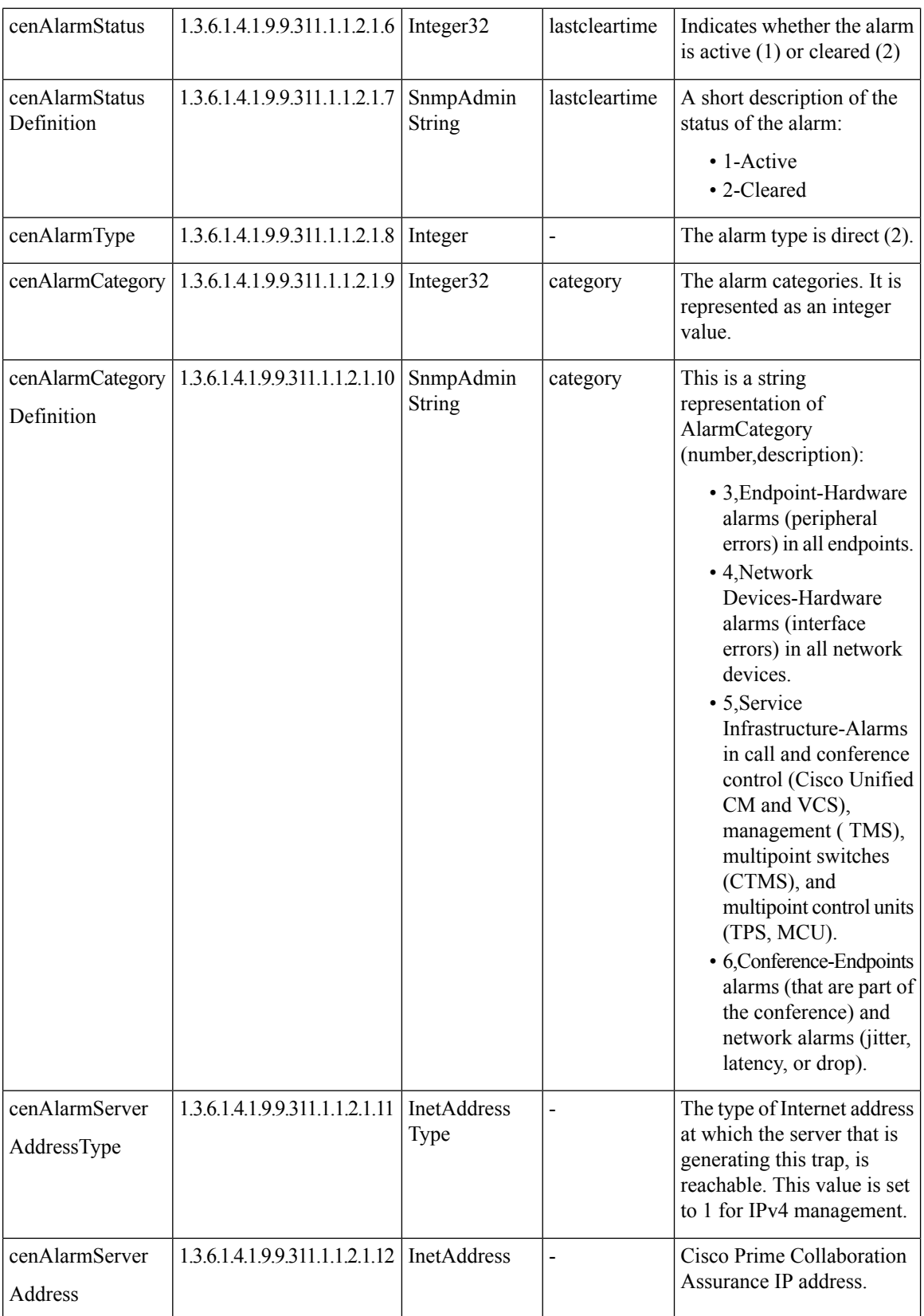

ı

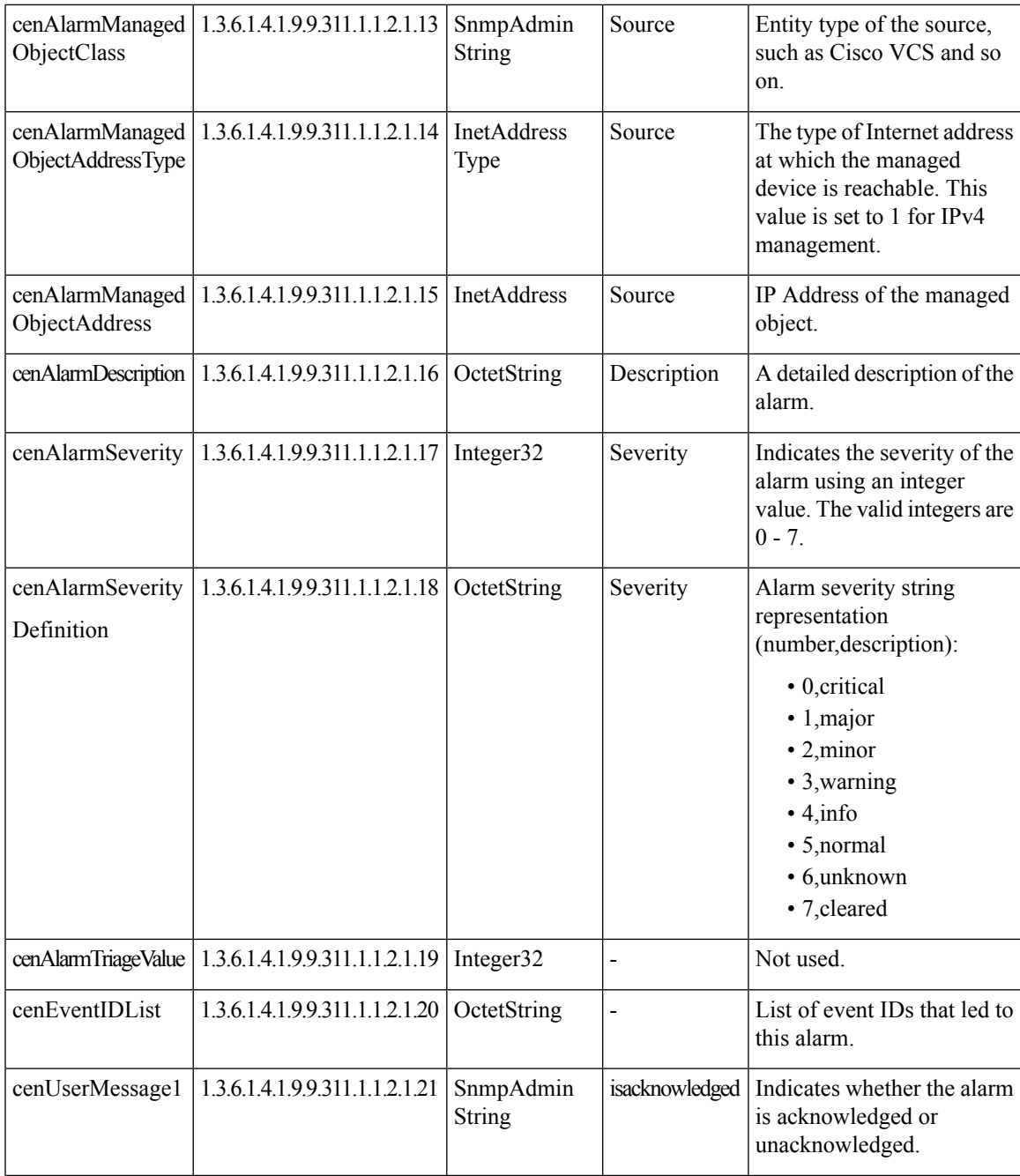

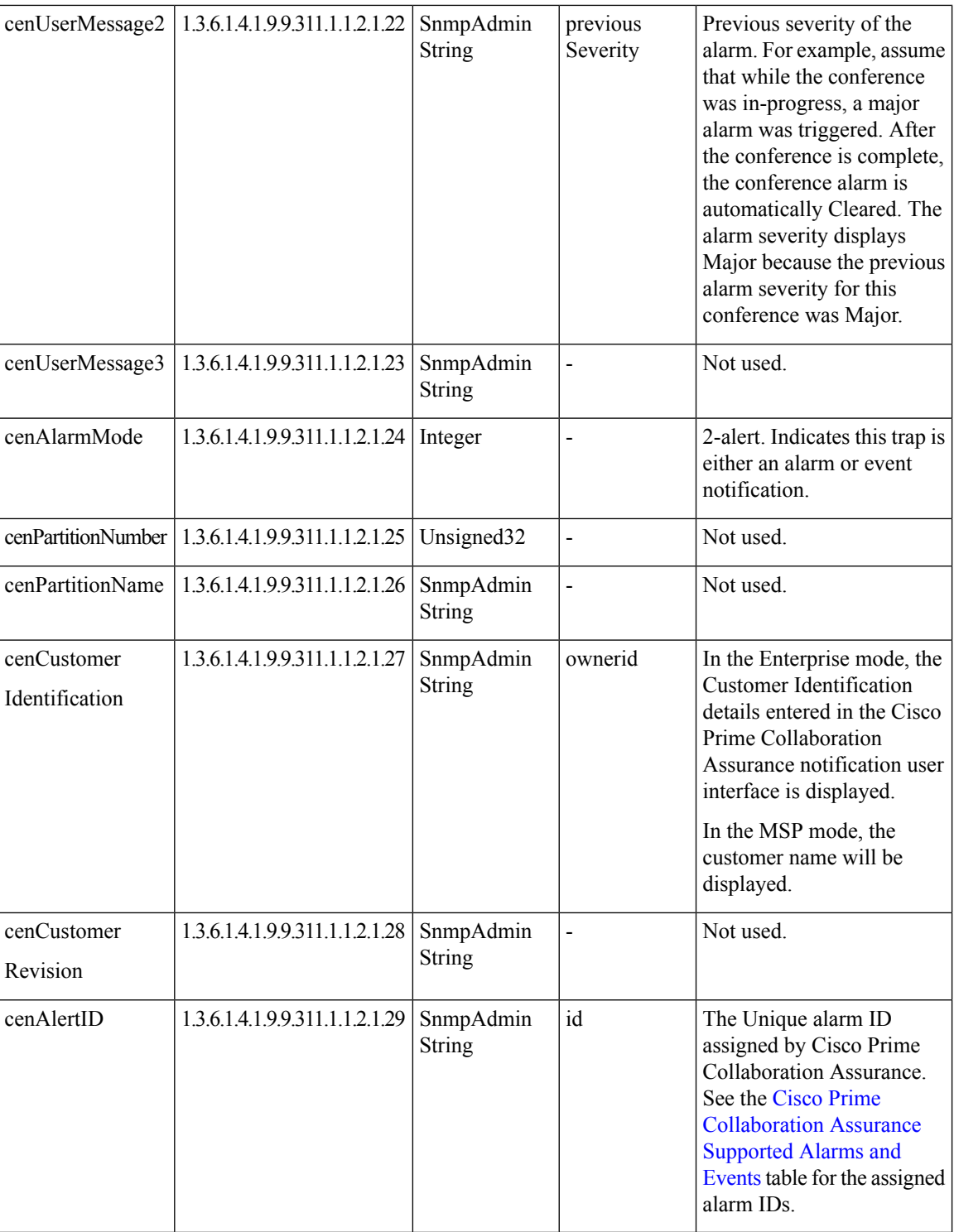

The following table describes the mapping between the MIB OIDs to the relevant value that is assigned by Cisco Prime Collaboration Assurance for events.

ı

#### **Table 6: CISCO-EPM-NOTIFICATION-MIB Summary for Events**

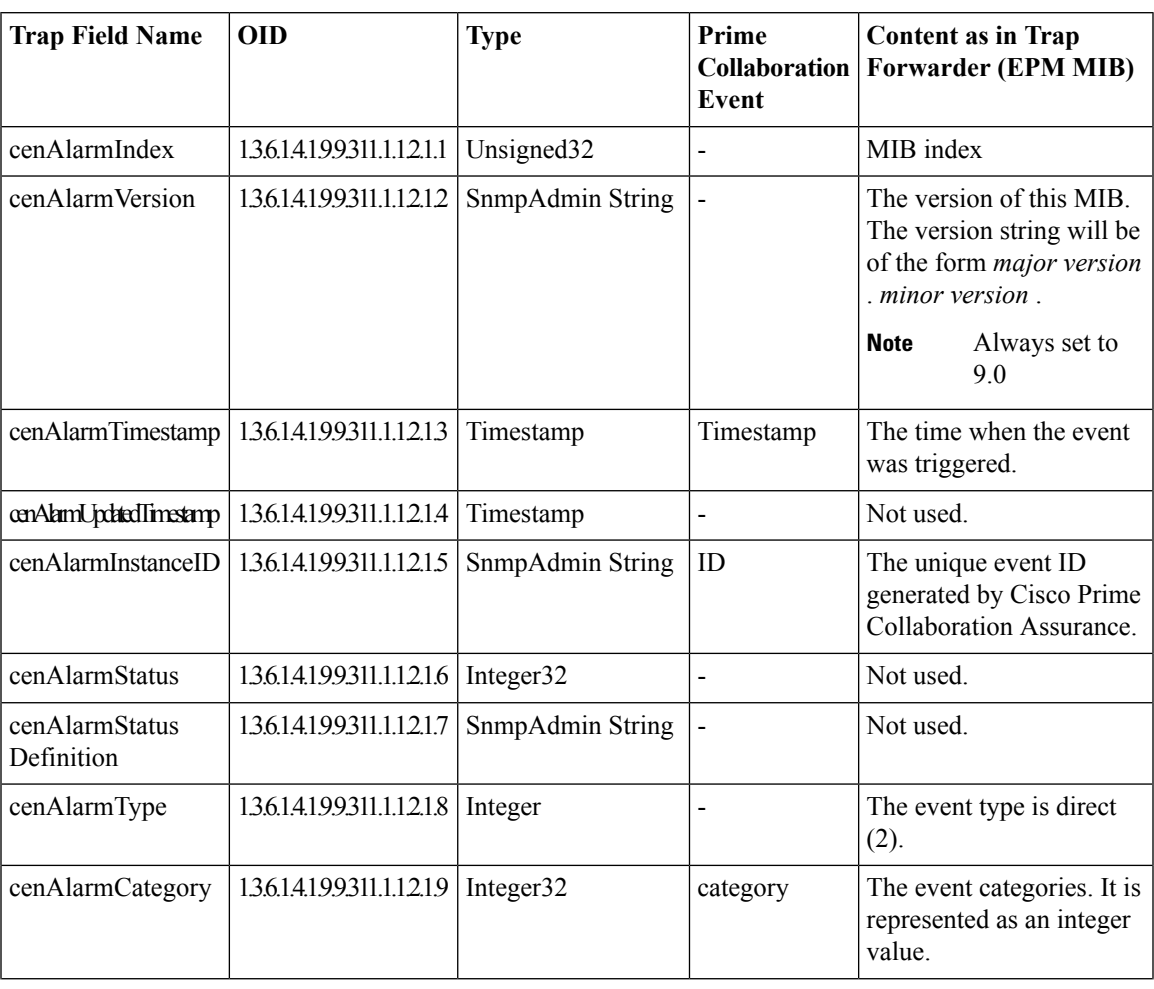

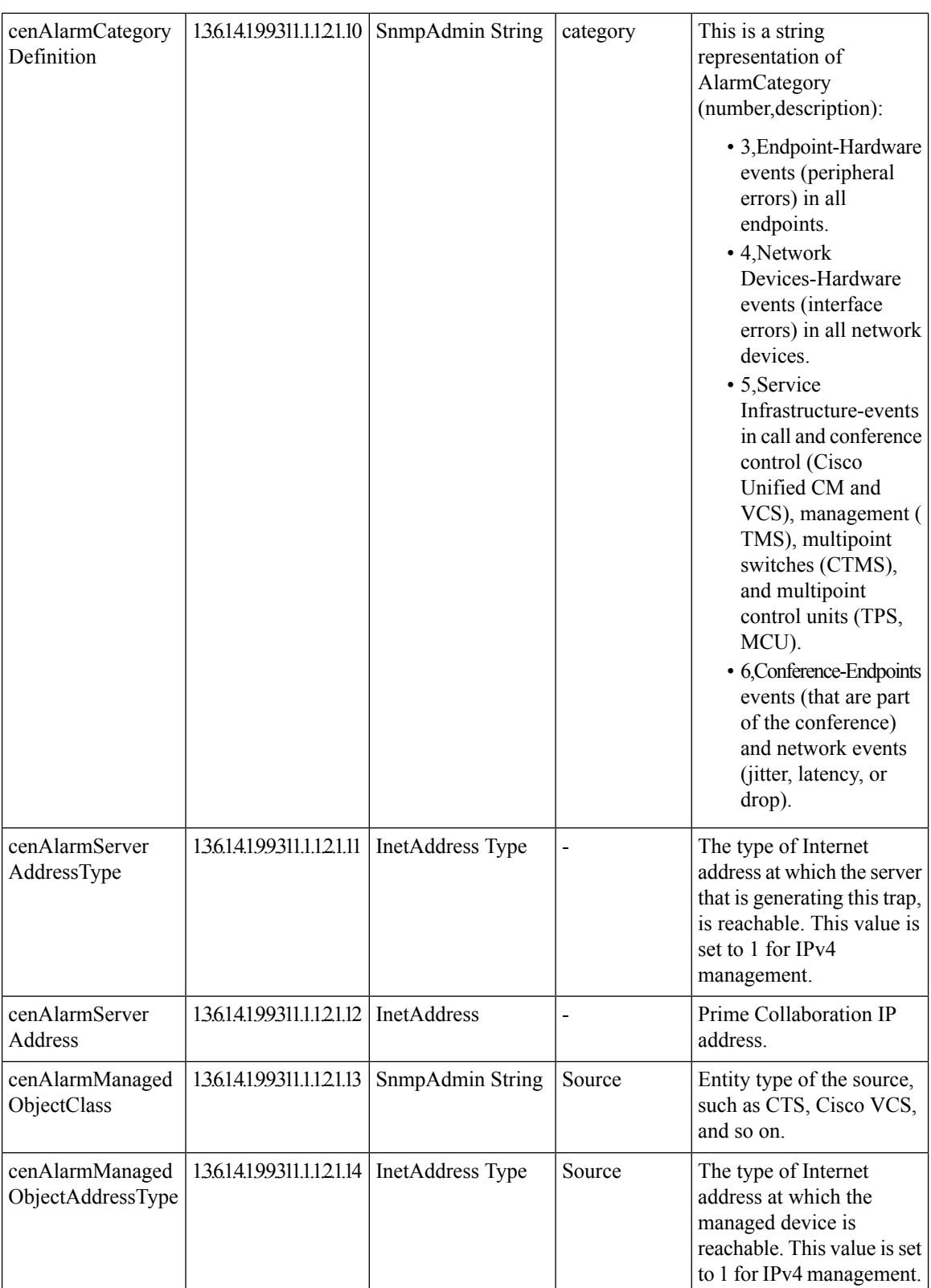

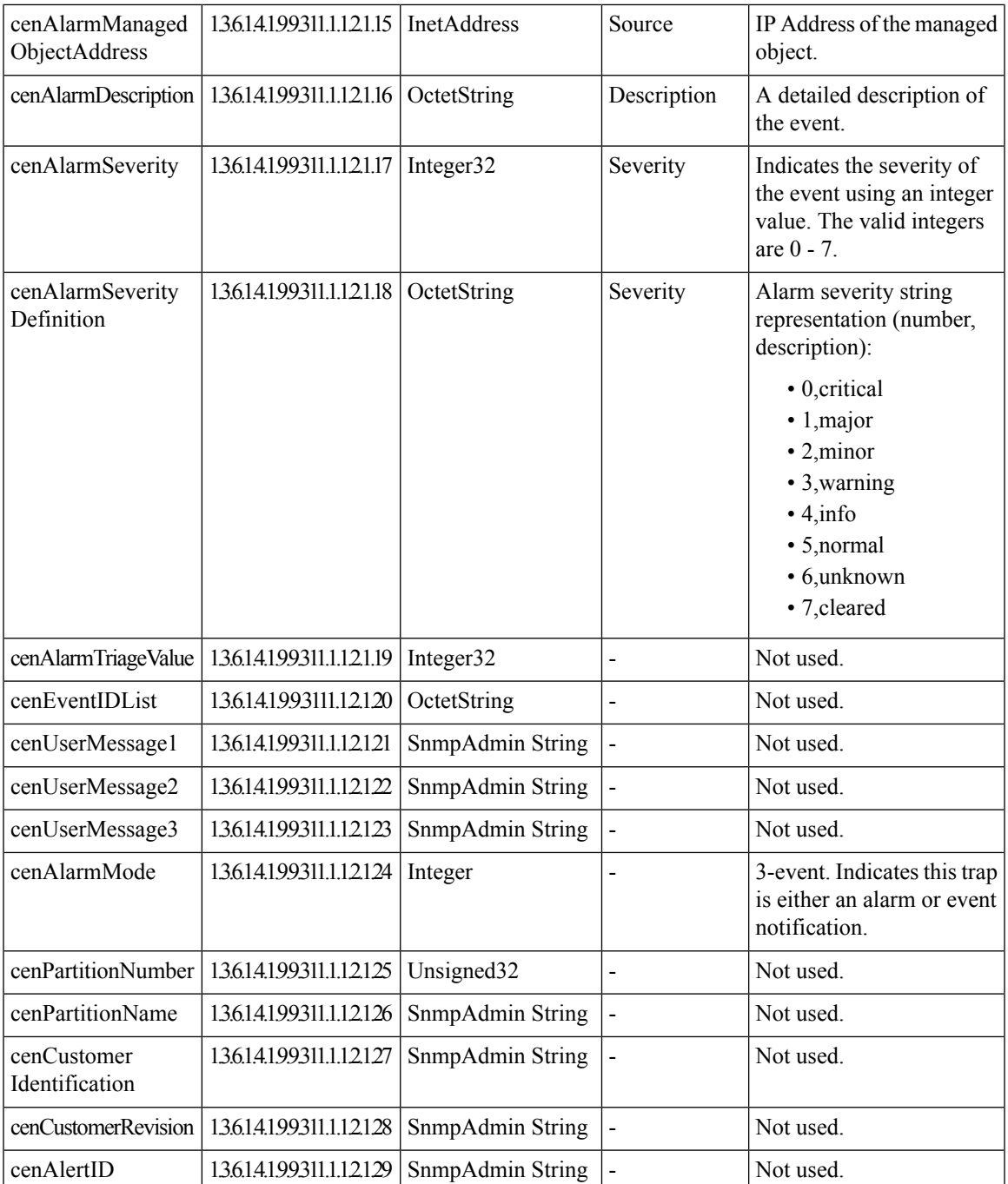

# <span id="page-10-0"></span>**Configure SMTP Server**

You can configure the SMTP server to send and receive e-mail notifications for alarms by specifying the SMTP server name and the sender AAA E-mail address on the **E-mail Setup for Alarms & Events** page (**Alarm & Report Administration** > **E-mail Setup for Alarms & Events**). The value in the **Sender AAA E-mail Address** field helps you to identify the server you receive the e-mail from, in case of many servers.

### <span id="page-11-0"></span>**Syslog Notifications**

Syslog messages have a limitation of 1,024 characters(including the heading). Any syslog-based event details may not contain the full information due to this syslog limitation. If the syslog message exceeds this limitation, it is truncated to 1,024 characters by the syslog sender.

The following is a sample syslog message generated by the Cisco Prime Collaboration Assurance server for an alarm.

Local7.Emerg 10.78.110.27 Feb 19 14:42:49 pcollab-44798 pcollab-44798: %local7-0-ALARM: 14\$Description=Device temperature or voltage is outside the normal operating range. When an OutofRange event is generated, you will normally also see fan, power supply, or temperature

events.::Status=1,active^Severity=critical^Acknowledged=no^AlarmURL=https://10.78.110.27/emsam/index.html #pageId=com\_cisco\_ifm\_web\_page\_alarms&queryParams=Id%3D84837&forceLoad=true^Device Work Center=

```
https://10.78.110.27/emsam/index.html#pageId=com_cisco_emsam_page_inventory&deviceId=3681728
^CUSTOMER=customer2^CUSTREV=2,324^Default Alarm Name=OutofRange^Managed Object=150.50.3.2
^Managed Object Type=Router^MODE=2;Alarm ID=84837^Component=150.50.3.2/8<000><000>
```
This table describes the syslog notification parameters based on the above example:

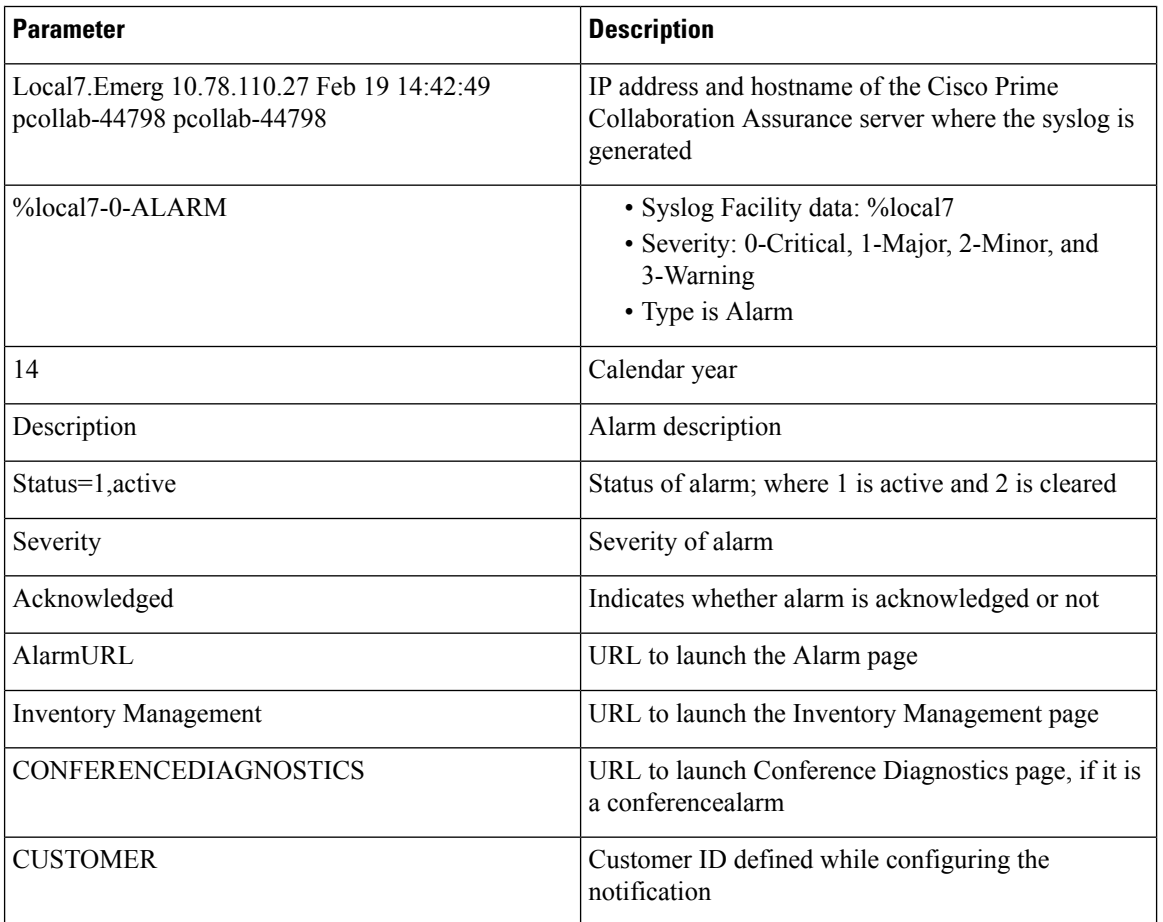

#### **Table 7: Syslog Notification Description**

Ш

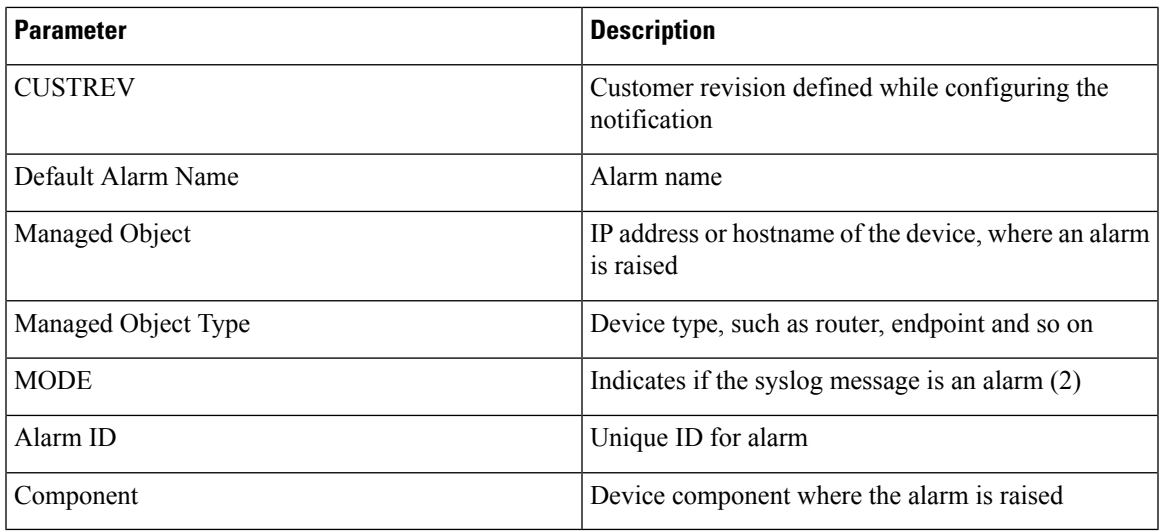

### <span id="page-12-0"></span>**Notifications Limited to Specific Alarms**

In some cases, you might want to send notifications for only a subset of the alarms that Cisco Prime Collaboration Assurance monitors. You can set the alarm that are of interest to you when you define the notification criterion:

• Specify an alarm set for a device-based notification criterion. You can create as many alarm sets as you would like.

You can use alarm sets to:

- Limit the number of alarm that Cisco Prime Collaboration Assurance notification monitors. When you do not use alarm sets, CiscoPrime Collaboration Assurance notification monitors all alarmsto determine whether to send a notification.
- Aggregate the notifications that you want to send to different destinations. For example, you can create separate alarm sets for each of the following purposes:
	- Limit the amount of e-mail notification sent to specific individuals or departments to only those for certain alarms.
	- Write all occurrences of particular alarm to syslog.
	- Send SNMP traps when certain alarms occur.

When you create device-based notification criteria, you must include an alarm set as one of the criteria. The default alarm set, All, includes all alarms.

### **Add an Alarm Set**

You can create alarm sets for which you can set up notifications.

To add and edit an Alarm set:

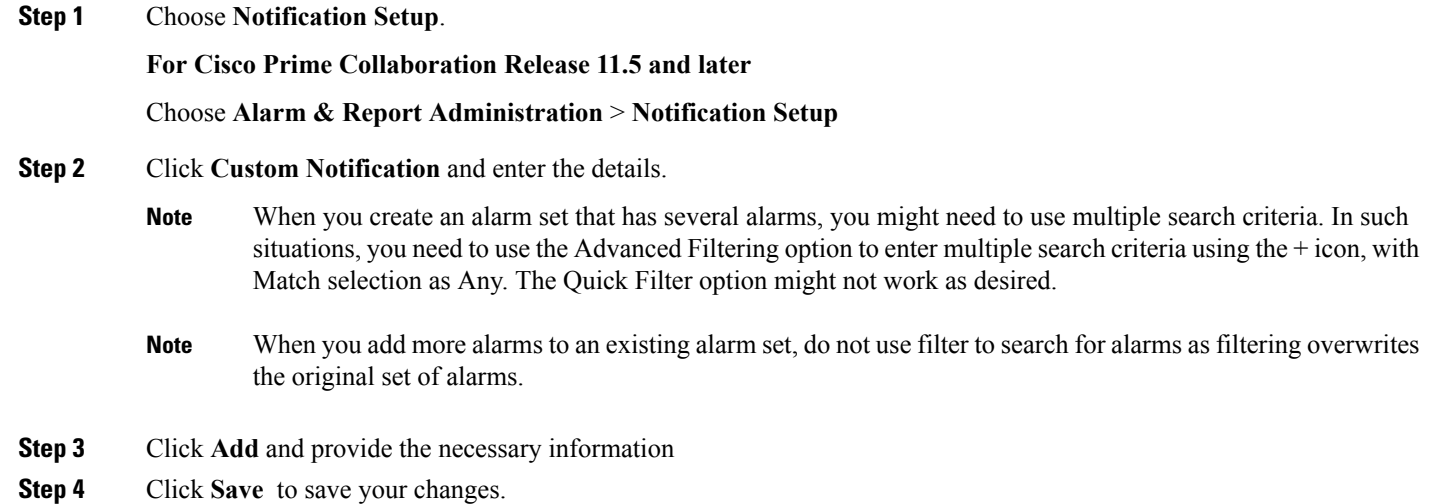

### <span id="page-13-0"></span>**Add a Device Notification Group**

Perform the following procedure to add and edit device notification groups.

**Note** You can use existing notification groups as templates for creating new notification groups.

**Step 1** Choose **Notification Setup**, then select the **Custom Notification**.

#### **For Cisco Prime Collaboration Release 11.5 and later**

Choose **Alarm & Report Administration** > **Notification Setup**, then select the **Custom Notification**.

- **Step 2** Click **Add** to add a new criterion.
- **Step 3** In The New Device-Based Criterion wizard add the information on the Define General Information page:

Based on your mode of deployment, you can create domain-specific or customer-specific device notification groups. In the New Device-Based Criterion wizard, enter the required details and select a domain from the Associate to Domain drop-down list or a customer from the Customer drop-down list.

The Super administrator has access to all domains and can create notification groups for a domain or all the domains. **Note**

**Step 4** Click **Next**.

The Select Devices/Device Groups pane is displayed.

If you check the check box for New devices that are added to all the groups should automatically be a part of the group, the devices that are added to or deleted from Cisco Prime Collaboration Assurance, are also added to or deleted from the notification criterion. This happens when the notification criterion includes a device group that the devices belong to.

Uncheck to maintain a static list of devices for any device groups included in the notifications criterion.

- **Step 5** Click **Add**.
- **Step 6** In the Select Device/Device Groups window, click **Include all Devices** or **Select Devices** radio button.

If you select the **Include all Devices** option, expand device group folders and select one or more devices, device groups, or clusters.

If you select the **Select Devices** option, expand device group folders and select check boxes for one or more devices, device groups, or clusters.

If you want to add cluster level email notification, you must select the cluster ID from the list of all the nodes in the cluster and cluster ID listed under **Infrastructure** > **UCM Clusters** device group folder. **Note**

If you select a device group, the notification criterion stays up-to-date when devices are added or deleted from Cisco Prime Collaboration Assurance *only* if you also select the Include updates to the group membership check box. New devices that are added to all the groups should automatically be a part of the group

- **Step 7** Click **Next**.
- **Step 8** In the Set up Destination pane, add the required information.
- **Step 9** Click **Next**.
- **Step 10** Review the information in the summary, then click **Save**.

After you save the device notification group, the details that you entered in the New Device-Based Criterion wizard is displayed on the Assurance Notification Criteria page. Customer column depicts the customer to which the notification group belongs.

### **General Information Field Descriptions**

This table describes the fields in the General Information window.

#### **Table 8: Add General Information**

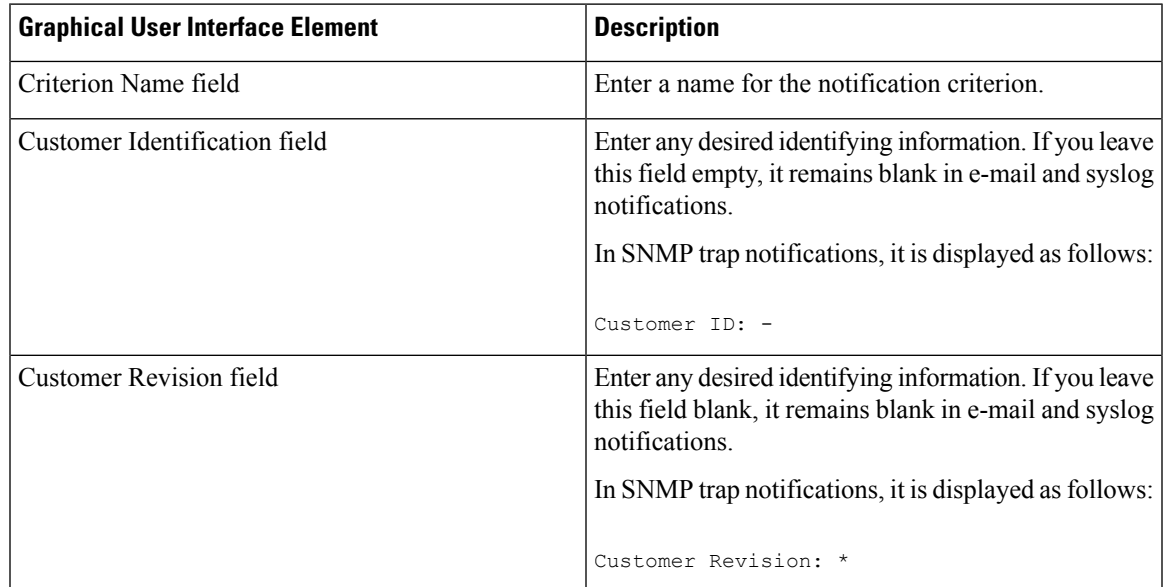

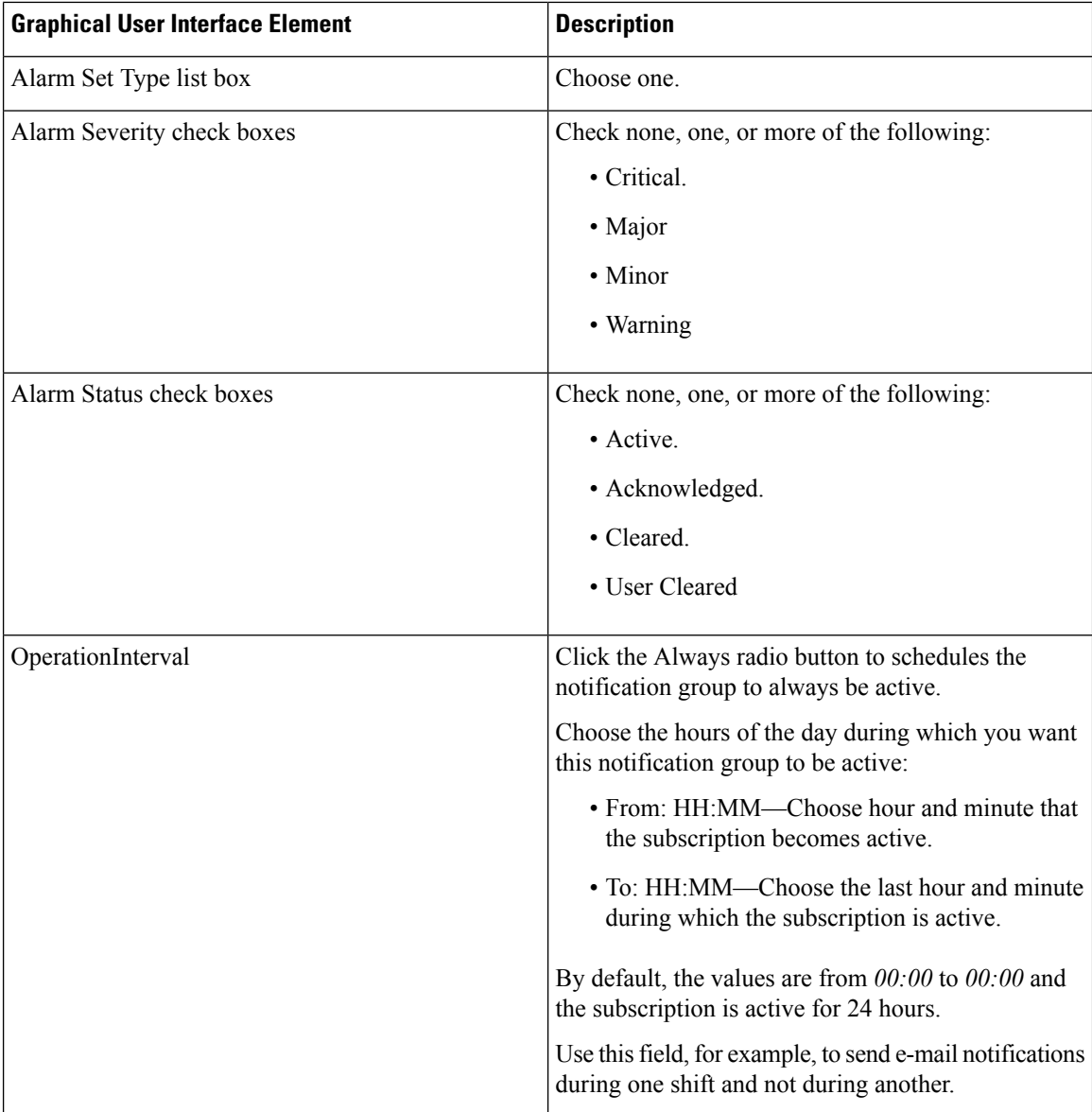

### **Set up Destinations Field Descriptions**

This table describes the fields in the Set up Destinations page.

#### **Table 9: Set Up Destination**

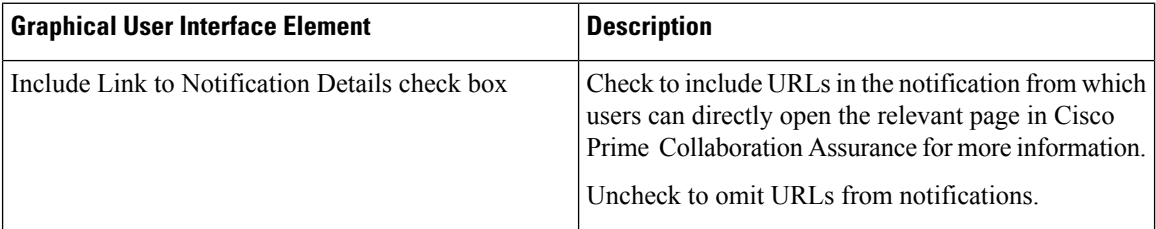

 $\mathbf l$ 

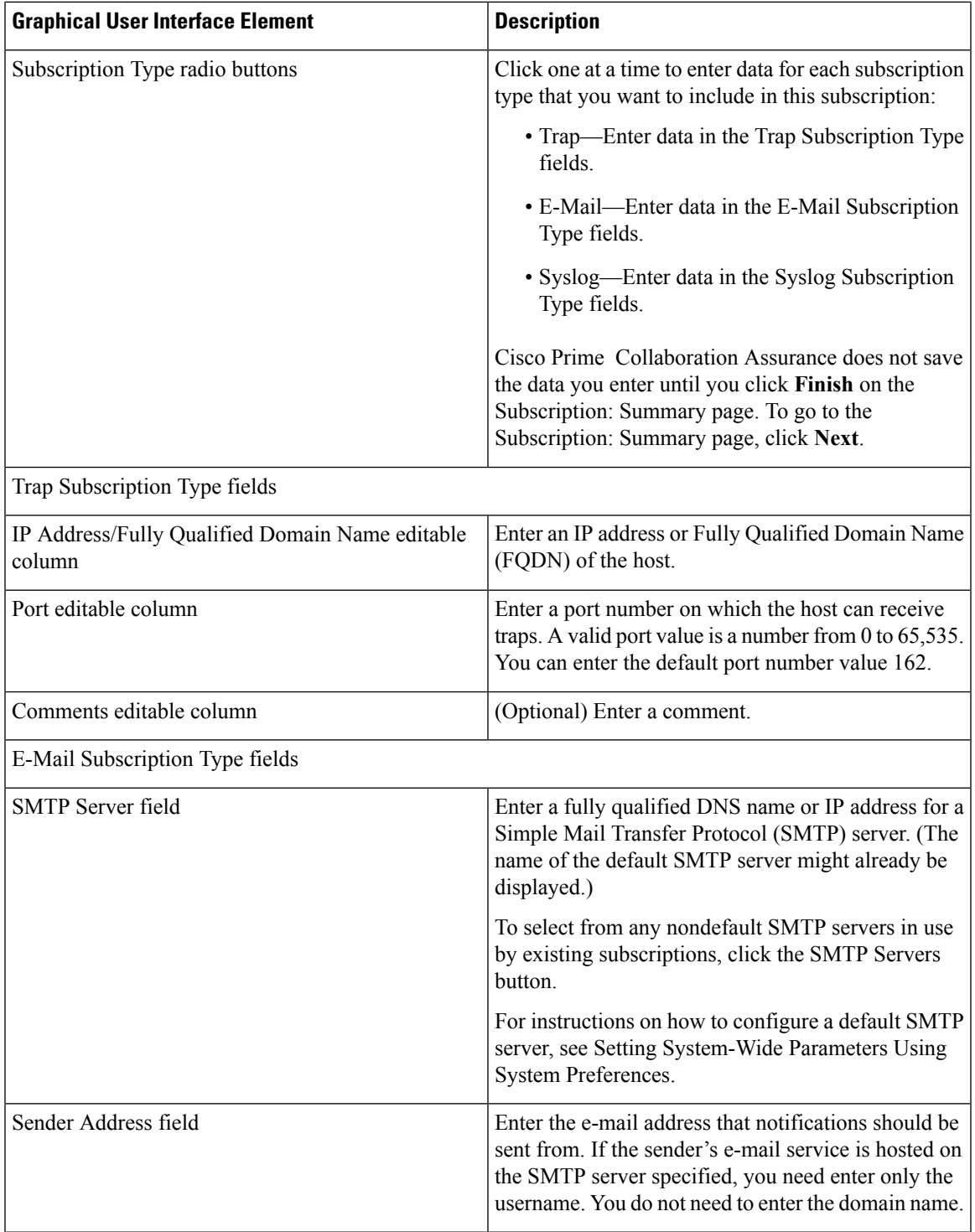

 $\mathbf I$ 

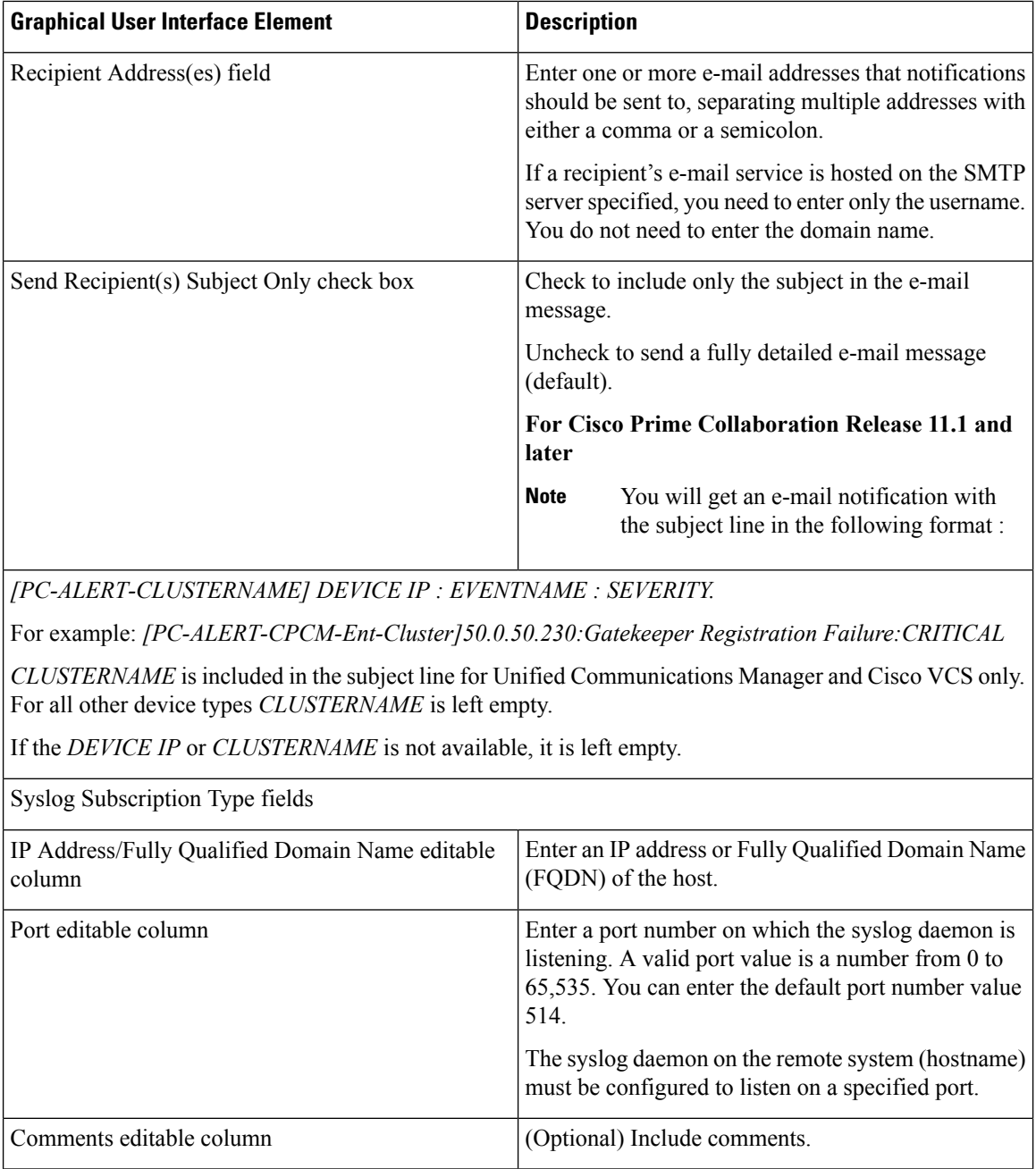